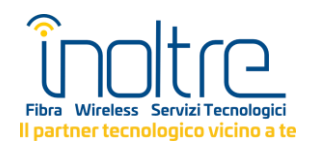

## **GUIDA AL CONTROLLO DEL PARENTAL CONTROL**

- 1. Vai al link<https://www.inoltre.it/home/istruzioni-parental-control/>
- 2. Accedi all'**aera riservata** a seconda della tecnologia della TUA connessione.

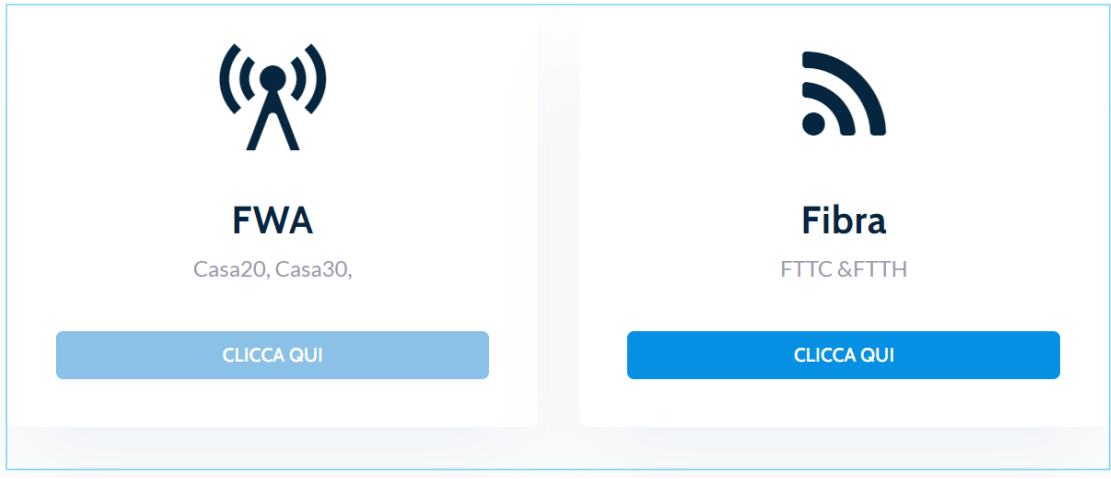

- 2.1.**FWA**: tecnologia con ponte radio (antenna sul tetto). Comprende i vecchi profili SISOLE, Casa5, Casa10 e i profili Casa20 e Casa30.
- Cliccare su "**VERIFICA STATO**" e successivamente su **"registra un account**".

**Supporto Eurocom Innovazione** 

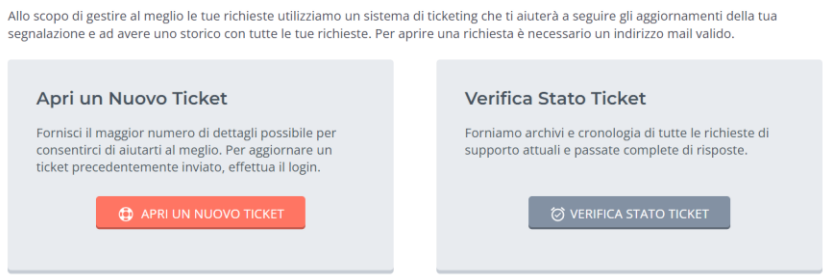

## Verifica Stato Ticket

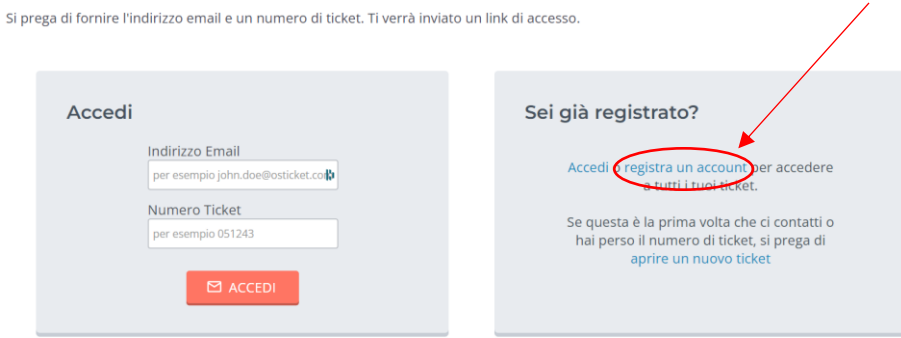

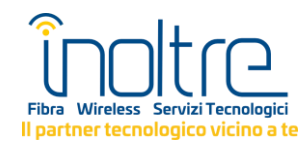

- **Compilare i campi richiesti** per la registrazione. Riceverai unae **mail di conferma** all'indirizzo inserito in fase di registrazione. Cliccare il link riportato nella mail per confermare l'indirizzo mail e completare la registrazione.
- Selezionale "**Apri un Nuovo Ticket**" nella barra in altro a sinistra

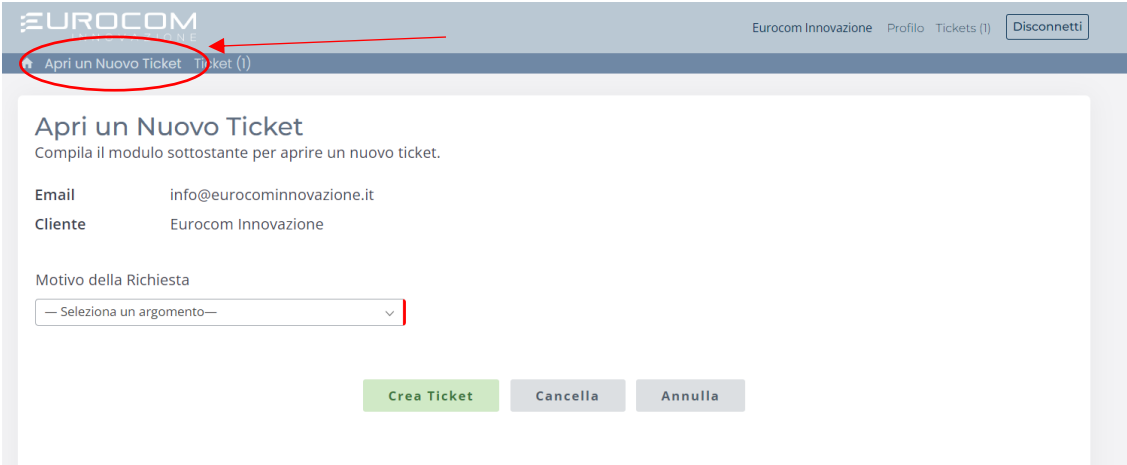

• Compilare i campi richiesti selezionando in "Motivo della richiesta "Parental Control" e indicando nell'oggetto l'attivazione o la disattivazione del servizio. Specificare nel campo di testo sottostante nome e cognome dell'intestatario del contratto.

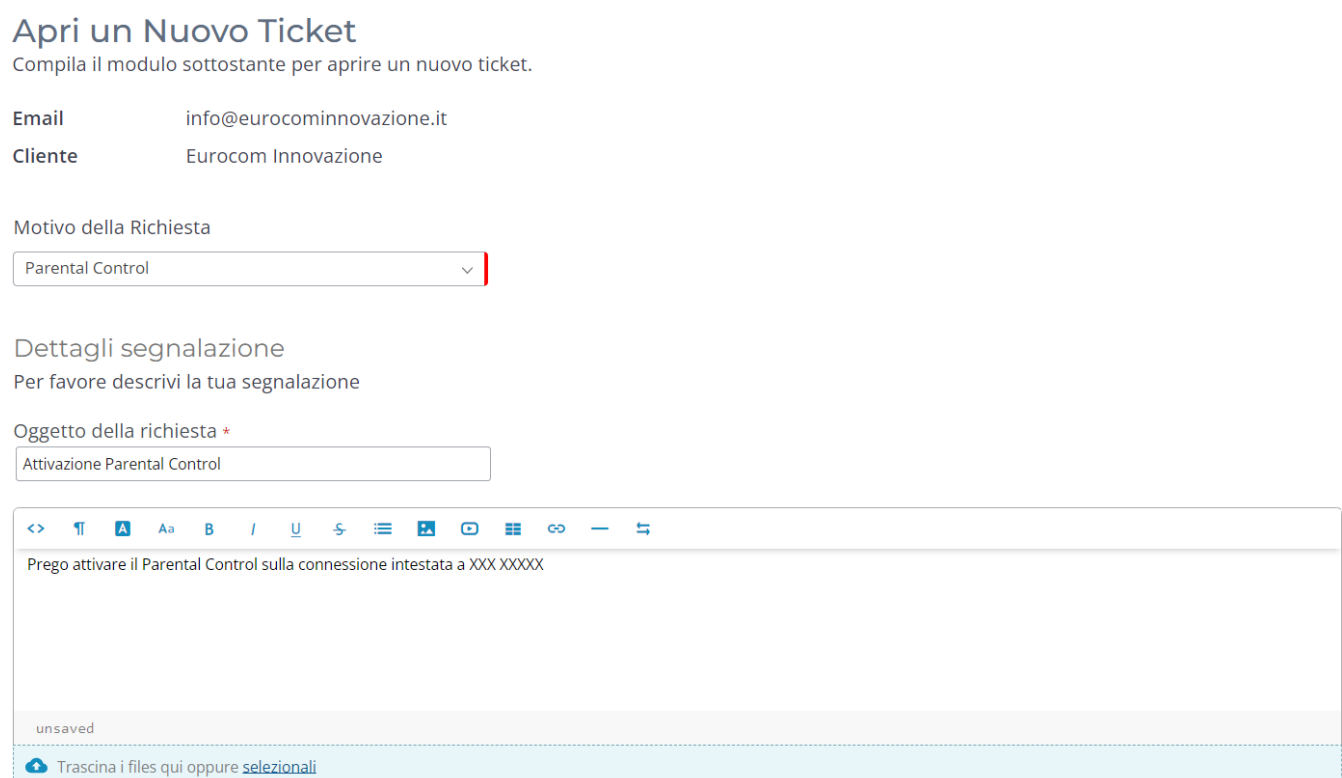

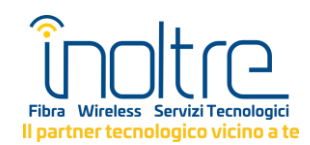

• La richiesta verrà ricevuta dai nostri tecnici e potrà essere monitorata sulla sezione "Ticket".

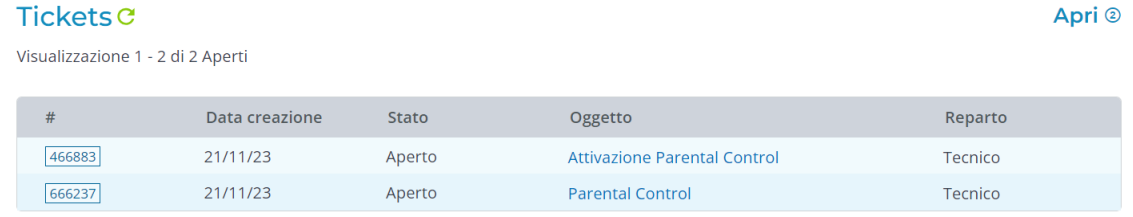

Pagina: [1]

**NB:** Per accedere all'area riservata dopo la creazione di un account basterà selezionare nella home page "Apri un nuovo ticket" e inserire mail e password nella sezione dedicata.

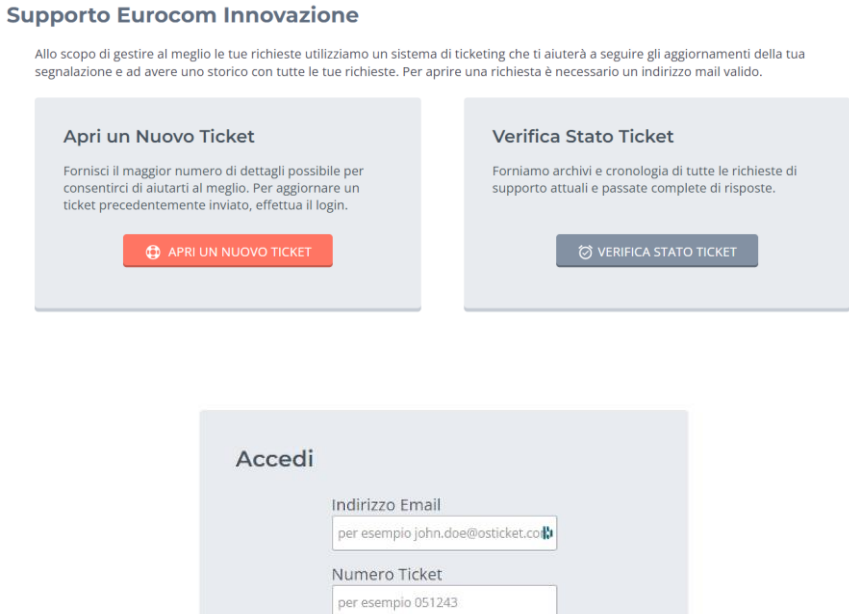

## **2.2.Fibra:** FTTC o FTTH

• Cliccare sul **link ricevuto via mail** d[a noreply@rcportal.it](mailto:noreply@rcportal.it) e fare il log in usando come username il proprio indirizzo mail e come password quella indicata nel testo della mail.

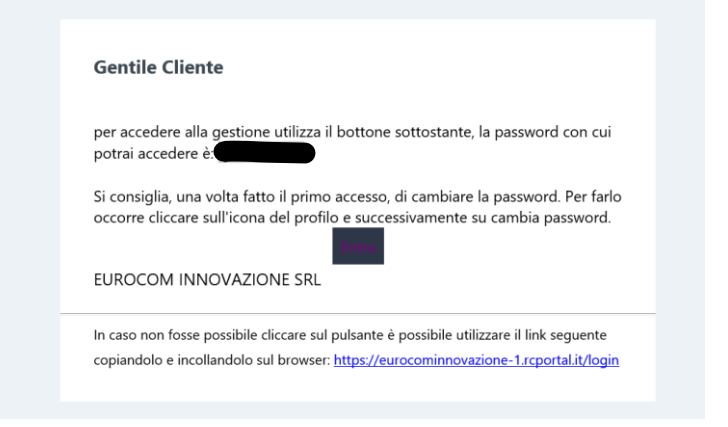

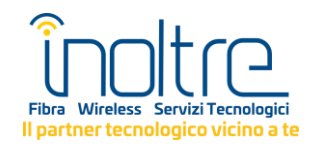

• Attivare o disattivare il Parental Control usando il **bottone**.

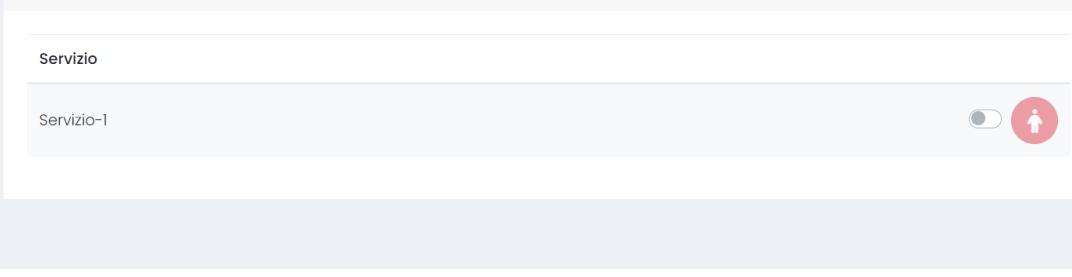

**NB**: è possibile cambiare la password cliccando sull'icona in alto a sinistra.

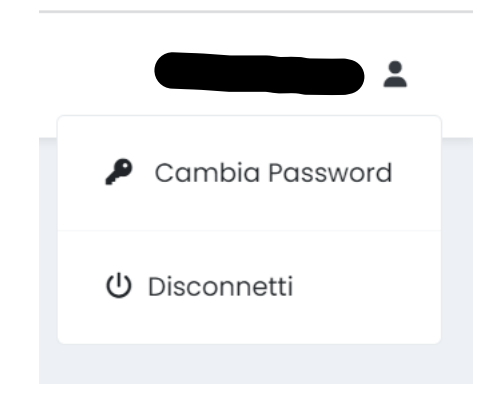

## **In caso di dubbi, domande o problemi di accesso inviare una mail a assistenza@inoltre.it**